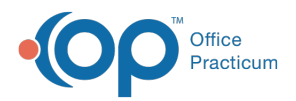

#### Important Content Update Message

(official version 20.0.x) is the certified, 2015 Edition, version of the Office Practicum<br>software. This is displayed in your software (Help tab > About) and in the Help Cen We are currently updating the OP Help Center content for the release of OP 20. OP 20 software. This is displayed in your software (**Help tab > About**) and in the Help Center tab labeled Version 20.0. We appreciate your patience as we continue to update all of our content.

# Add, Edit, and Delete an Implantable Device Entry

Last Modified on 12/19/2019 12:04 pm EST

Version 14.19

## **Overview**

Implantable Devices can be documented and viewed from the patient chart and from a sick or well visit. The permissions necessary to see Implantable Devices is **F8\_ImplantableDevices\_btn**. Configuration via Correspondent records is required once a practice has obtained a free Unified Medical Language System (UMLS) Metathesaurus license and created an UMLS Terminology Services (UTS) account. Acquiring and entering these credentials into OP's **Correspondent** table will allow access to AccessGUDID for the purpose of entering Implantable Device records.

Q. **User Permission**: You need to be assigned the**F8\_ImplantableDevices\_btn** and **F8\_Chart** permission to perform this workflow. Each permission can be added by drag-drop from the Users tab of Security Settings. Alternatively, the user can be added to the Medical Records group which contains both permissions.

In this article you will learn how to add, edit, and delete an Implantable Device record in a patient's chart. The steps to do so during the course of a visit are the same.

#### Add an Implantable Device Record

- 1. Navigate to the patient's chart.
- 2. Click **Implantable Devices** in the window navigation panel.
- 3. Click **New**. The **Add Implantable Device**window opens.

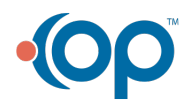

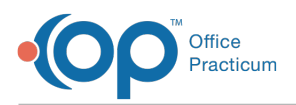

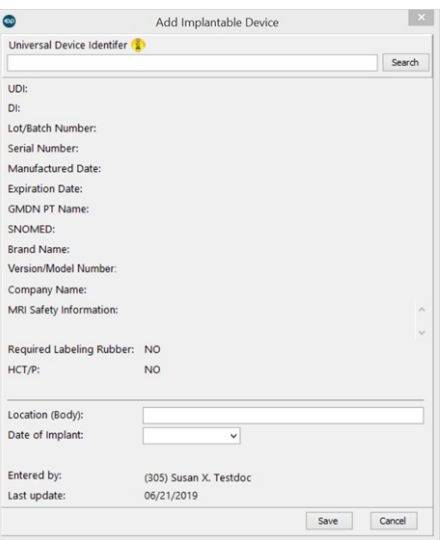

4. In the **Universal Device Identifier**field, enter UDI as provided on the packaging of the device or from the coordination of care record received. This identifier can be up to 75 characters long and must be entered exactly in order to return a valid UDI. This searches the Global Unique Device Identifier Database (GUDID) for information about the implantable device. Once returned, the information will display in read-only fields.

**Note**: The Donor ID field only populates when the Human Cells and Tissue Product (HCT/P) field is YES.

- 5. In the **Location** field, enter the location of the device. This free-text field has a limit of 100 characters.
- 6. In the **Date of Implant** field, enter the date of the implant.
- 7. Click **Save**. The **Status** of the implantable device will automatically be set to**Active**.

#### Edit an Implantable Device Record

- 1. Navigate to the patient's chart.
- 2. Select the device that needs editing.
- 3. Click the **Edit** button. The Edit Implantable Device window opens.
- 4. Edit the **UDI** (by searching for a new one), **Location**, or **Date of Implant** field as necessary.
- 5. Click **Save**. All edits to Implantable Devices are recorded in the Audit Log.

#### Delete an Implantable Device

The deletion of an implantable device record is done to completely remove the device from the patient's chart. When deleting, a reason for deletion is required in the **Audit Trail** window to track this activity.

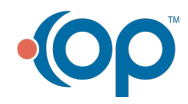

 $\left| \mathbf{F} \right|$ 

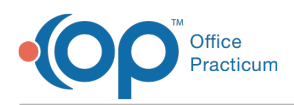

- 1. Navigate to the patient's chart.
- 2. Select the device that needs to be deleted.
- 3. Click the **Delete** button to delete the device.
- 4. Enter the reason for deletion in the**Audit Trail** window.
- 5. Click **OK**.

### Inactivate an Implantable Device

Inactivating an implantable device in a patient's record changes the status of the device but maintains the record in the patient's chart. When inactivating, a reason is required in the **Inactive Implantable Device** window, which will then display in the list of the patient's implantable devices.

- 1. Navigate to the patient's chart.
- 2. Select the device that needs to be inactivated.
- 3. Click in the**Status** field and use the dropdown to select**Inactive**. The **Inactive Implantable Device** window opens where a reason, up to 200 characters, for inactivating must be entered.
- 4. Click **OK**. The reason is then displayed in the**Inactive Reason** column. If the reason should be edited at any time, simply click in the **Inactive Reason** field and make the edit.

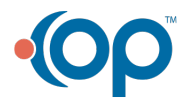